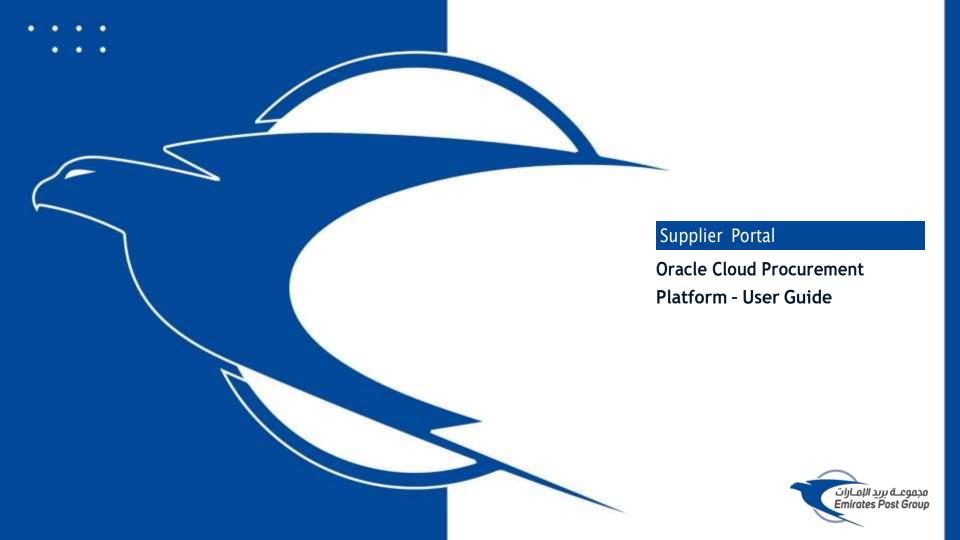

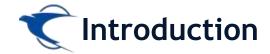

This website is the primary online portal for suppliers to participate in online tenders/RFX published by the Emirates Post Group. The entire bidding process is managed online. Equal opportunity in public procurement and nurturing an increasingly dynamic, competitive, and innovative supply chain for the provision of goods and services. The underlying technology and supporting services for the eProcurement Portal are based on the latest updates of the Oracle Fusion application.

This guide provides detailed instructions on how to register on the Emirates Post Group Procurement Platform.

It guides you through Registration, Profile Update, RFQ Response, and Acknowledges a PO.

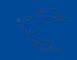

### Supplier Access/Login

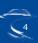

# Supplier Access/Login

To start your supplier registration process with Emirates Post Group (EPG), Please to visit emirates post website

https://emiratespost.ae/ SupplierRegistration

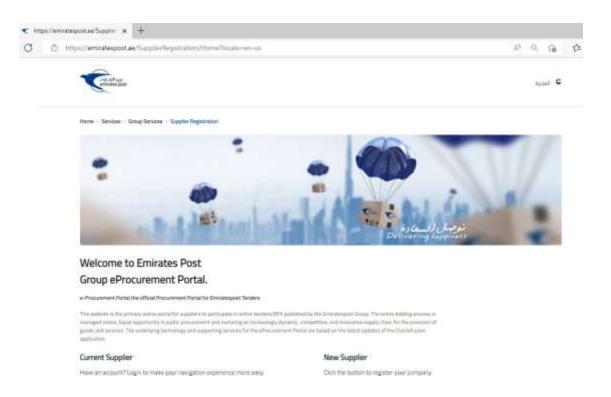

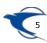

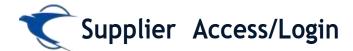

You will be with a page where you can choose:

- Existing Suppliers
- Supplier Registration for New

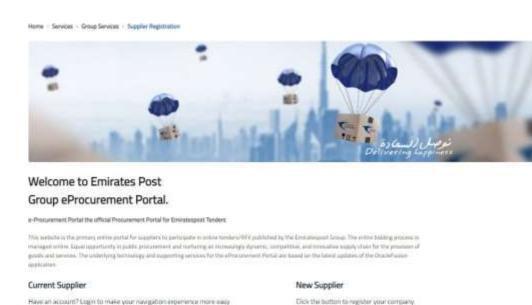

Supplier Registration ->

Existing Suppliers -)

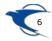

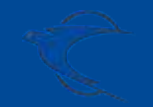

### Supplier Self Registration New Supplier

#### Link:

https://fa-etwa-saasfaprod1.fa.ocs.oraclecloud.com/fscmUl/faces/PrcPosRegisterSupplier?prcBuld=300000003311013

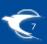

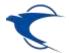

If you are New Supplier,
Please click the
Supplier Registration
button and provide the
required details

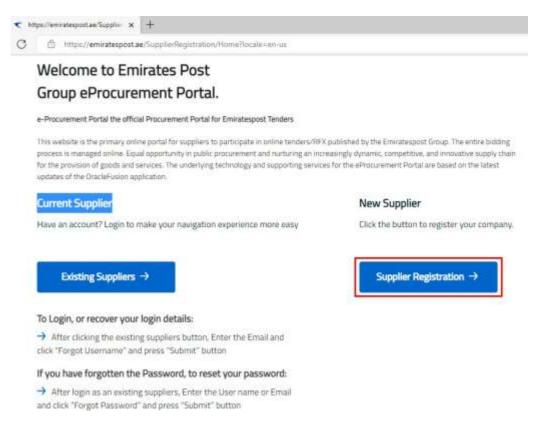

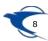

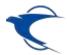

Enter the appropriate details and add the attachments and contact details then click "Next"

| 7X                                                                                                    |                                                                                   |    | ☐ ① Sign                      |
|----------------------------------------------------------------------------------------------------|-----------------------------------------------------------------------------------|----|-------------------------------|
| Register Supplier: Company Details   Enter a value for at least one of these fields: C-U-N-5 Number, Taxpayer ID, or Tax Registration Number:  * Company ABC Company  * Tax Organization Type Corporation  * Supplier Type Supplier | 2 3 4 6 8 7 Company Details  Contacts Addresses Business Back Questionnaire Revie | ew | Save for Later Register Cance |
| * Attachments. None * Attach the required documents.  Your Contact Information  Enter the contact information for communications regarding this registration.  * First Name                                                         |                                                                                   |    |                               |
| * Email ABC@gmail.com  * Confirm Email ABC@gmail.com                                                                                                    |                                                                                   |    |                               |

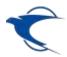

Click "Edit" in Contacts tab and add the mandatory details Phone, Mobile and then Click "Next"

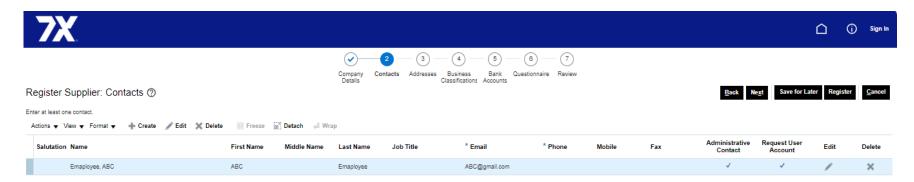

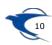

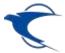

|                |                   |              |            | To a    |          |              |         | 7          | 11           |              |             |       |
|----------------|-------------------|--------------|------------|---------|----------|--------------|---------|------------|--------------|--------------|-------------|-------|
| Salutation     | ~                 |              |            | . n. F  | hone     |              | *       |            |              |              |             |       |
| * First Name   | Dinesh            |              |            | - n     | lobile   |              |         |            |              |              |             |       |
| Middle Name    |                   |              |            | _       | Fax      |              |         |            |              |              |             |       |
| - Last Name    | Kumar             |              |            | -       | Email    | Dinesh@      | gmail   | com        |              |              |             |       |
| Job Title      |                   | 1            |            |         |          |              |         | n.wire     |              | 177          |             |       |
|                | Create II         | er account   |            |         |          |              |         |            |              |              |             |       |
| Actions • View |                   |              | etach 😅 W  | f/reigo |          |              |         |            |              |              |             |       |
| Actions • View |                   |              | etach ⊕∄ W | Кар     |          |              |         |            |              |              |             |       |
| Actions ▼ View |                   | III Freeze R |            |         | g to nec | juwata for q | uate,   | requests ( | for proposal | , requests ( | or informat | ion,M |
| Actions ♥ View | ▼ Format ▼ >< Ell | Description  |            |         | g to rec | puests for q | uate, ( | equests (  | for proposal | , requests t | or informat | ion,M |
| Actions ▼ View | ▼ Format ▼ >< Ell | Description  |            |         | g to rec | juests for q | wate, i | requests ( | for proposal | , requests t | or informat | ion,M |

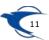

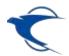

Click "+" to add Addresses and select the Address Purpose as "Ordering" & "Remit to" then Add the mandatory details, address line 1, City, Emirate, Phone number, Email ID and add the Adress contacts then click "Ok" and click "Next"

| 7X                    | Create Address                                                                                                    |                                                              | -71100      | e 1            |                          |                           |              |                 | D Sign by        |
|-----------------------|----------------------------------------------------------------------------------------------------|--------------------------------------------------------------|-------------|----------------|--------------------------|---------------------------|--------------|-----------------|------------------|
| Register Supplier: Ac | * Address Line 1 Address Line 2 Address Line 3 * City * Emirate PO Box  # Address Contacts Select the contacts that are assoc | United Arab Emission  Duties Zone - 1  Duties Duties  Duties | ach all Wap | " Phone<br>Fax | Recoil to RFQ or Bidding |                           | 776          | Latter Register | Cancel<br>Delete |
|                       | Name                                                                                                    |                                                              | AND AND     | Job Title      | Email                    | Administrative<br>Contact | User Account |                 |                  |
|                       | Akther, Shinati                                                                                                    |                                                              |             |                | SHAKTHEIGH               | 60 F                      | *            |                 |                  |
|                       | Columna Hidden, 4                                                                                                    |                                                              |             |                |                          | Create Anoth              | er OK Cancel |                 |                  |

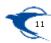

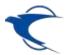

Click "+" to add the appropriate business classification then click "Next"

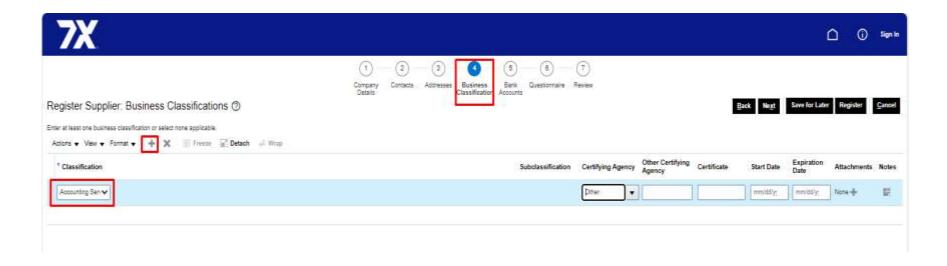

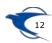

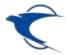

Create "+" Add the Bank Accounts and add the mandatory details Country, Bank, Branch, Account number, IBAN, Currency then click "Next".

|                                         | Create Bank Accoun                                                                                                    | nt.                               |                    |               |                         |           |                |           |          |
|-----------------------------------------|----------------------------------------------------------------------------------------------------|-----------------------------------|--------------------|---------------|-------------------------|-----------|----------------|-----------|----------|
|                                         | The state of the state of the s | III Ahi uniess account number is: | marked as required |               |                         |           |                |           |          |
| Register Supplier: Bank Accounts ①      |                                                                                                    | United Arab Emirates              |                    | * IBAN        | AE670331234567696123496 | Dack Host | have for Later | -         | - Amount |
|                                         | * Dank                                                                                                    | Abu Dhabi Islamic Bank            |                    | * Currency    | AED •                   | Suid Suid |                |           |          |
| Arters * Very * Format * - Greate / See | Branch                                                                                                    | Abu Dhatii Al Baleen              | (*)                | : 1           | 140-1                   | _         |                |           |          |
| * Account Number                        | * Account Number                                                                                                    | ADB5343637363635                  |                    |               |                         | Edit      | Delete         | * Attachm | ients -  |
| Columnia Hillian B                      | Additional Inform                                                                                                    | ation                             |                    |               |                         | HENN      |                |           |          |
|                                         | Account No                                                                                                    |                                   | Agency             | Location Code |                         |           |                |           |          |
|                                         | Alternate Account Na                                                                                                    | mu .                              |                    | Account Type  | ~                       |           |                |           |          |
|                                         | Account Su                                                                                                    | ffix                              | - 4                | Description.  |                         |           |                |           |          |
|                                         | Check Di                                                                                                    | pita.                             |                    |               |                         |           |                |           |          |
|                                         | Comments                                                                                                    |                                   |                    |               |                         |           |                |           |          |
|                                         | Note to Approver                                                                                                    |                                   |                    |               |                         |           |                |           |          |
|                                         |                                                                                                    |                                   |                    |               |                         |           |                |           |          |
|                                         |                                                                                                    |                                   |                    |               | Create Another OK Cano  | ni l      |                |           |          |

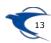

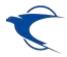

Enter the appropriate response and add the attachments on the onboarding questionnaire and click "Next

| Register Supplier: Questionnaire   | Company Contacts Addresses Business Bank Questionness Review<br>Octobs  Classifications Accounts | Back Negt Save for Later Register Cancel     |
|------------------------------------|--------------------------------------------------------------------------------------------------|----------------------------------------------|
|                                    |                                                                                                  | Racell Recall Managerhouse Research Research |
| Welcome to Envirates Post Group    |                                                                                                  |                                              |
| Attachments EPG User Agreement pdf |                                                                                                  |                                              |
|                                    |                                                                                                  |                                              |
|                                    | Questions                                                                                        |                                              |
| Section                            | EPG Supplier Onboarding (Section 1 of 1)                                                         |                                              |
| 1 EPG Supplier Orbitaling          | * 1. Trade loanse / Registration / Commercial Licenses TENSO0016                                 |                                              |
| T. Er o suppler orlowing.          |                                                                                                  |                                              |
|                                    | * Response Attachmens Test.pdf-@-                                                                |                                              |
|                                    | Comments                                                                                         |                                              |
|                                    |                                                                                                  |                                              |
|                                    | * 2 Expiry state for Trade license / Registration / Commercial Science   094/1/2026              |                                              |
|                                    |                                                                                                  |                                              |
|                                    | * Response Attachments Test pitf -                                                               |                                              |
|                                    | 1                                                                                                |                                              |
|                                    |                                                                                                  |                                              |
|                                    | * 3. Do you have a Tax Regelization certificate? If yes, Please attach it in PDF Formut          |                                              |
|                                    | ■ a. Year                                                                                        |                                              |
|                                    | * Response Attachmenta Test pdf of                                                               |                                              |
|                                    |                                                                                                  |                                              |
|                                    | Precise share Google location map link of your company; URL:                                     |                                              |

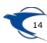

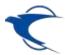

#### Review the details and Click Register

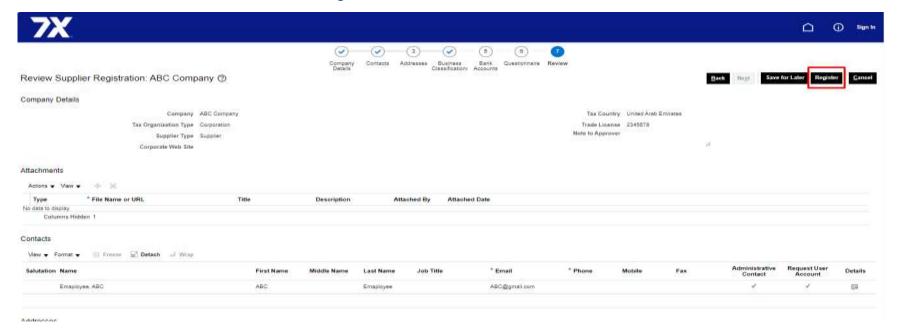

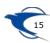

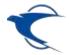

# Supplier Registration / New Supplier / Confirmation

The registration notification email will be triggered to your registered email

| <b>₹</b>                              |                                                                                                    | (i) | Sign In |
|---------------------------------------|----------------------------------------------------------------------------------------------------|-----|---------|
|                                       | Confirmation ×  Your registration request was submitted. You will receive an email after your registration request is |     |         |
|                                       | reviewed.                                                                                                    |     |         |
| "Please add oure<br>to the Junk E-mai | mail address to the Safe Senders List to prevent messages from being moved folder".                                   |     |         |

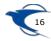

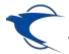

### Access the Supplier Portal - Login Information

#### The Supplier will receive an initial email with the login information.

Dear ABC ADMIN.

Congratulations! Your Emirates Post Group(EPG) Company user account has been successfully created.

Please follow the link below to reset your password.

https://fa-etwa

For any issues, contact Emirates Post Group Help Desk.

#### Remarks:

- 1. Please reset your user account password by clicking Forgot Password
- 2. Your user name will be your contact e-mail registered with Emirates Post Group Company

e-Procurement Portal the official Procurement Portal for Emiratespost Tenders

This website is the primary online portal for suppliers to participate in online tenders/RFX published by the Emiratespost Group. The entire bidding process is managed online. Equal opportunity in public procurement and nurturing an increasingly dynamic, competitive, and innovative supply chain for the provision of goods and services. The underlying technology and supporting services for the eProcurement Portal are based on the latest updates of the OracleFusion application.

مرحيًّا بكم في بوابة مشتريات مجموعة بريد الإمارات

بو ابة المشتريات الإلكترونية اليوابة الرسمية لمشتريات عطاءات بريد الإمارات وتد إلاامرات وتتم إدارة عملية الرئيسية للمورزين للمشاركة في المنافساة الإلكترونية اليوابة الرئيسية والمتدمات التاعمة ليوابة المشتريات العامة ورعاية سلسلة توريد ديداميكية وتنافسية ومبتكرة بشكل منزايد لتوهير السلع والخدمات، حيث تعلمد التكنولوجيا الأساسية والخدمات الداعمة ليوابة المشتريات المتريات المتريات المتريات المتريات المتريات المتريات المتريات المتريات العقبات العامة ورعاية سلسلة توريد ديداميكية وتنافسية ومبتكرة بشكل منزايد لتوهير السلع والخدمات التعامة ورعاية سلسلة توريد ديداميكية وتنافسية ومبتكرة بشكل منزايد لتوهير السلع والخدمات التعامة ورعاية سلسلة توريد ديداميكية وتنافسية ومنتكرة بشكل منزايد لتوهير السلع والخدمات التعامة والمسلم المتراكبة المتريات المسلم المتراكبة المتريات المتريات ا

Thank You, Emirates Post Group

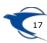

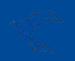

### Supplier Self Registration Existing Supplier

#### Link:

https://fa-etwa-saasfaprod1.fa.ocs.oraclecloud.com/ supplierPortal/faces/FndOverview?

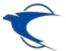

#### Supplier Self Registration - Existing Supplier

Click Existing Suppliers button in the following link,

https://emiratespost.ae/ SupplierRegistration

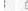

https://emiratespost.ae/SupplierRegistration/HomeRocale=en-us

#### Welcome to Emirates Post Group eProcurement Portal.

e-Procurement Portal the official Procurement Portal for Emiratespost Tenders

This website is the primary online portal for suppliers to participate in online tenders/RFX published by the Emiratespost Group. The entire bioding process is managed online. Equal opportunity in public procurement and nurturing an increasingly dynamic, competitive, and innovative supply chain for the provision of goods and services. The underlying technology and supporting services for the eProcurement Portal are based on the latest updates of the OracleFusion application.

#### Current Supplier

Have an account? Login to make your navigation experience more easy

#### New Supplier

Click the button to register your company.

Existing Suppliers →

To Login, or recover your login details:

→ After clicking the existing suppliers button, Enter the Email and click "Forgot Username" and press "Submit" button

If you have forgotten the Password, to reset your password:

→ After login as an existing suppliers, Enter the User name or Email and click "Forgot Password" and press "Submit" button Supplier Registration ->

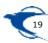

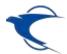

#### Supplier Self Registration - Existing Supplier

- Enter your user name as your registered email with the Emirates Post Group eProcurement Portal.
- Enter your password.
- Then click the **Sign In** button.

# To log in or Recover your login details:

After clicking the existing supplier button, Enter the Email and click "Forgot Username" or "Forgot Password" and press the "Submit" button.

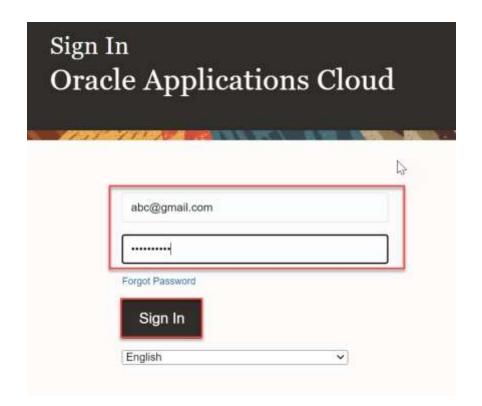

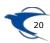

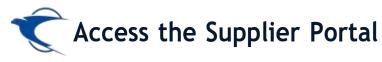

Please reset your account password and Click Submit button

| Sign In<br>ORACLE | E API     | PLIC | ATIC | ons (    | CLOI | JD |  |
|-------------------|-----------|------|------|----------|------|----|--|
| Reset Password    | E 1 1 - 0 |      | 100  | ANNELS V |      |    |  |
| Submit            |           |      |      |          |      |    |  |

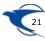

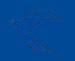

# Access Supplier Portal Home Page

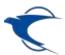

### **Access the Supplier Portal**

This can find the home page as per below screenshot once sign in

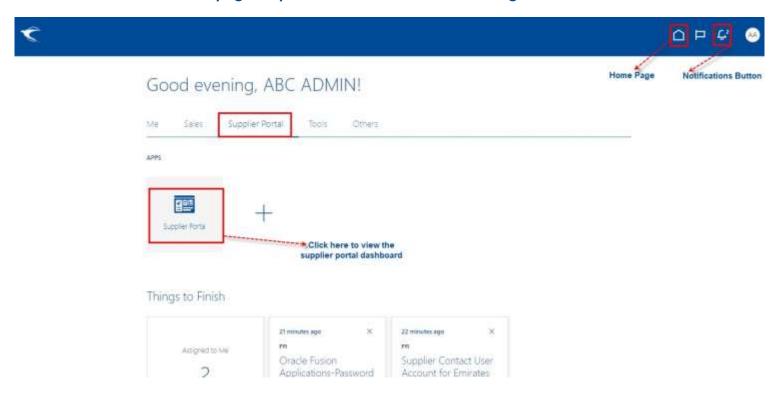

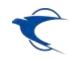

# Thank You

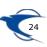